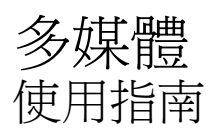

#### © Copyright 2007 Hewlett-Packard Development Company, L.P.

Windows 是 Microsoft Corporation 在美國的 註冊商標。

本文件包含的資訊可能有所變更,恕不另行 通知。HP 產品與服務的保固僅列於隨產品及 服務隨附的明確保固聲明中。本文件的任何 部份都不可構成任何額外的保固。HP 不負責 本文件在技術上或編輯上的錯誤或疏失。

第 1 版:2007 年 5 月

文件編號:440555-AB1

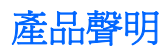

本使用指南會說明大部分機型一般所使用的功能。有些功能可能無法在您的電腦上使用。

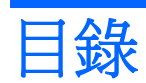

#### 1 使用多媒體硬體

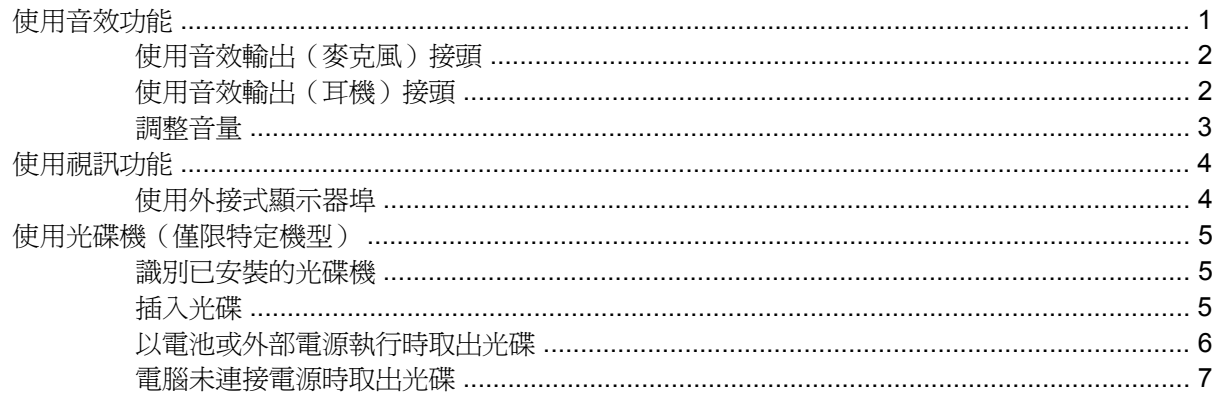

#### 2 使用多媒體軟體

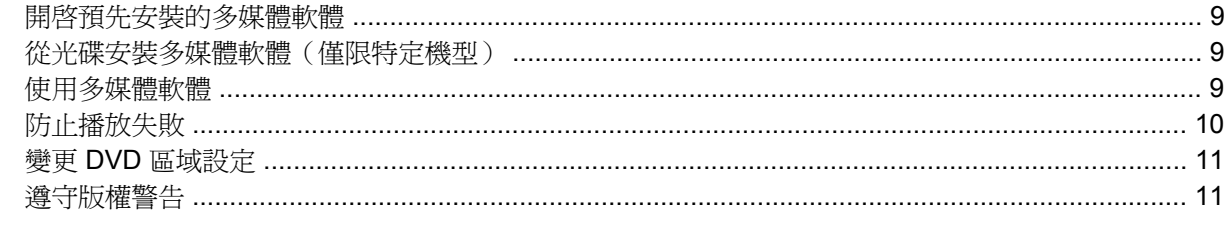

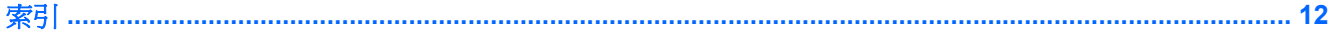

# <span id="page-6-0"></span>**1** 使用多媒體硬體

# 使用音效功能

下圖和表格說明電腦的音效功能。

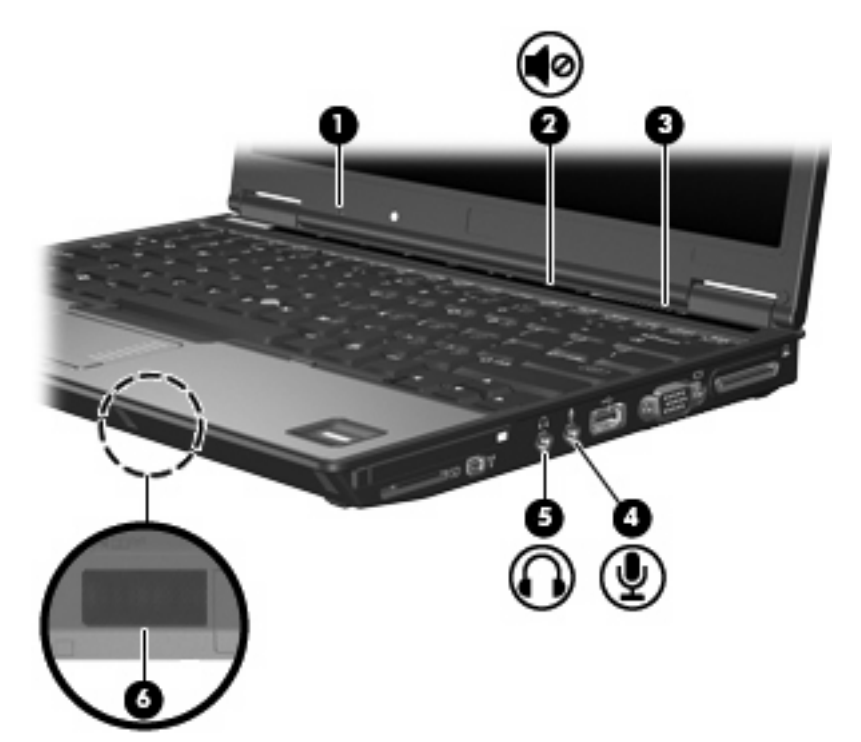

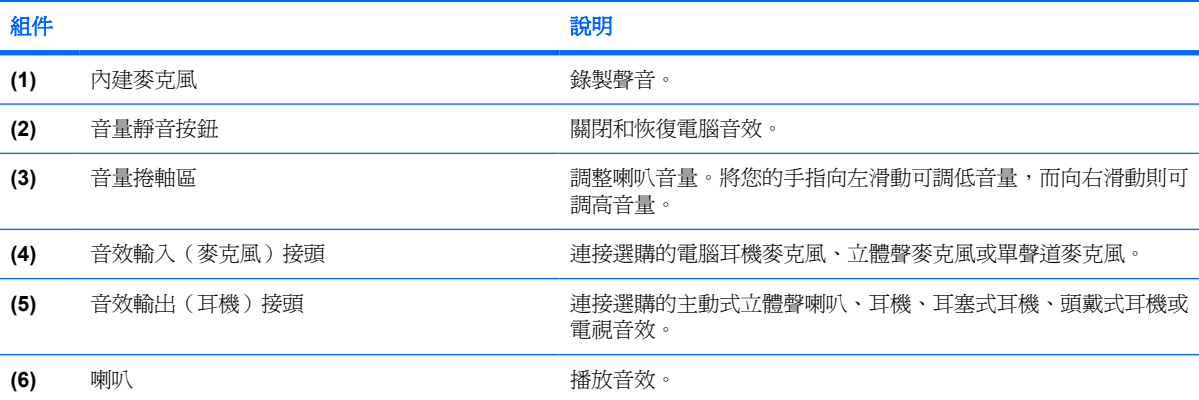

### <span id="page-7-0"></span>使用音效輸出(麥克風)接頭

電腦配備有支援選購的立體聲和單聲道麥克風的立體聲(雙聲道)麥克風接頭。使用錄音軟體與外接式 立體聲麥克風,便能進行立體聲錄音。

將麥克風連接到麥克風接頭時,請使用具有 3.5mm 插頭的麥克風。

### 使用音效輸出(耳機)接頭

警告**!** 為降低傷害人體的風險,請在戴上耳機、耳塞式耳機或頭戴式耳機前先調整音量。

△ 注意: 若要避免外接式裝置受損,請勿將單聲道(單音)連接器插入耳機接頭。

除了連接耳機外,耳機接頭也可用來連接音效/視訊裝置的音效輸入功能,例如外接式喇叭或立體聲系 統。

將裝置連接到耳機接頭時,只能使用 3.5mm 的立體聲插頭。

當裝置連接到耳機接頭時,喇叭會停用。。

<span id="page-8-0"></span>調整音量

您可以使用下列控制項調整音量:

- 電腦的音量按鈕(僅限特定機型):
	- 若要靜音或恢復音量,請按下靜音按鈕 **(1)**。
	- 若要調低音量,請將您的手指放在音量捲軸區上 **(2)**,從右向左滑動。
	- 若要調高音量,請將您的手指放在音量捲軸區上 **(2)**,從左向右滑動。

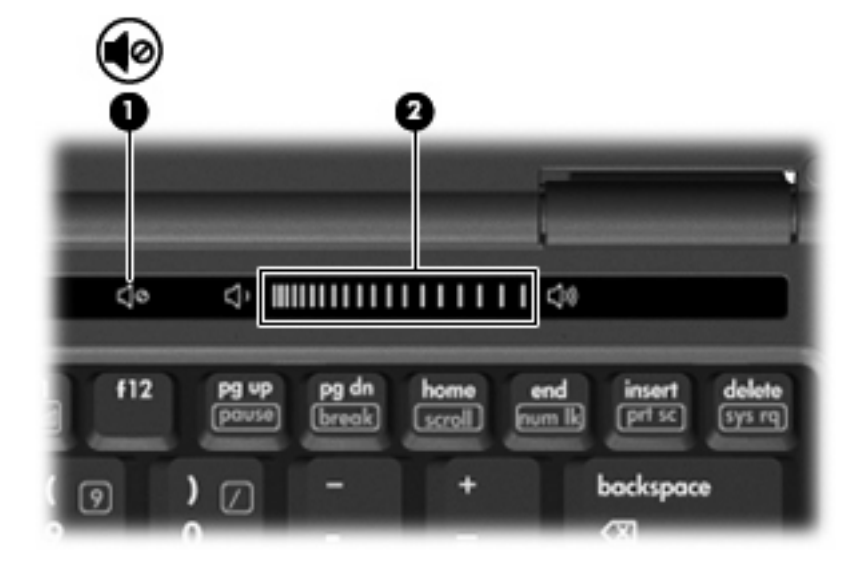

- Windows® 音量控制:
	- **a.** 請按一下工作列最右端之通知區內的「音量」圖示。
	- b. 若要調高或調低音量,請向上或向下移動滑桿。請選取「靜音」核取方塊,以關閉音量。

 $-$  或  $-$ 

- **a.** 按兩下通知區內的「音量」圖示。
- **b.** 在「主音量」欄中,可以向上或向下移動「音量」滑桿來調高或調低音量。您也可以調整音量 的平衡或靜音。

如果通知區內未顯示音量圖示,請遵照下列步驟來加入此圖示:

- **a.** 選取「開始」**>**「控制台」**>**「聲音、語音和音訊裝置」**>**「聲音和音訊裝置」**>**「音量」索引 標籤。
- **b.** 請選取「在工具列中放置音量圖示」核取方塊。
- **c.** 按一下「套用」。

程式音量控制:

部分程式中也可以調整音量。

# <span id="page-9-0"></span>使用視訊功能

### 使用外接式顯示器埠

外接式顯示器埠可將電腦連接至外接式顯示器裝置,例如外接式顯示器或投影機。

▲ 若要連接顯示裝置,請將裝置纜線連接到外接式顯示器埠。

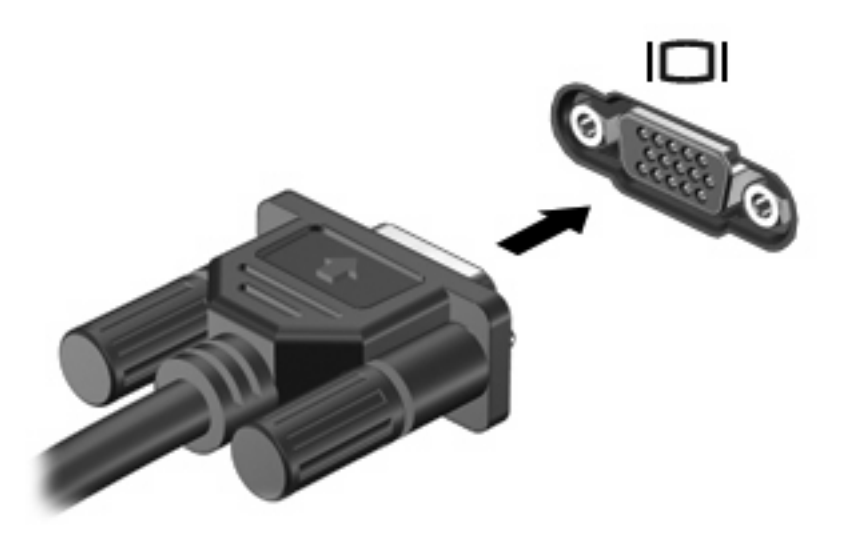

附註: 如果已經正確連接的外接式顯示裝置沒有顯示影像,請按下 fn+f4 鍵將影像轉送到此裝置。重 複按 fn+f4 鍵會在電腦顯示器和裝置之間切換螢幕影像。

# <span id="page-10-0"></span>使用光碟機(僅限特定機型)

光碟機可讓您播放、複製及建立光碟或 DVD,視電腦上所安裝的光碟機及軟體類型而定。

### 識別已安裝的光碟機

▲ 請選擇「開始」**>**「我的電腦」。

安裝在電腦的光碟機類型會顯示在「裝置中含有卸除式存放裝置」之下。

### 插入光碟

- **1.** 啟動電腦。
- **2.** 按下光碟機溝緣上的釋放按鈕 **(1)** 以打開媒體托盤。
- **3.** 拉出托盤 **(2)**。
- **4.** 拿光碟時,請拿邊緣,不要接觸表面,並將光碟標籤朝上對準托盤磁針放好。

学 附註: 如果托盤無法完全拉出,請將光碟傾斜並對準磁針小心放好。

**5.** 將光碟 **(3)** 對準托盤磁針輕輕按下,直到光碟正確固定。

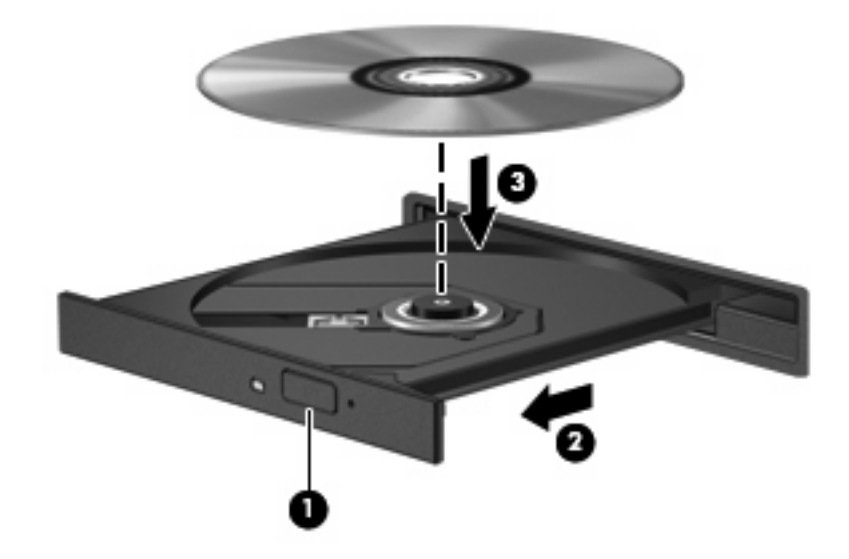

**6.** 關閉媒體托盤。

学 附註: 您插入光碟之後,裝置通常會暫停,這是正常現象。如果您未選取媒體播放程式,「自動播 放」對話方塊便會開啟。它會提示您選取媒體內容的使用方式。

### <span id="page-11-0"></span>以電池或外部電源執行時取出光碟

- **1.** 按下光碟機溝緣上的釋放按鈕 **(1)** 以打開媒體托盤,然後輕輕拉出托盤 **(2)** 直到其停止。
- **2.** 請輕按磁針並拿取光碟邊緣,從托盤中取出光碟 **(3)**。請拿取光碟邊緣,避免接觸光碟表面。
	- 窗 附註: 如果托盤無法完全拉出,取出光碟時請將光碟傾斜。

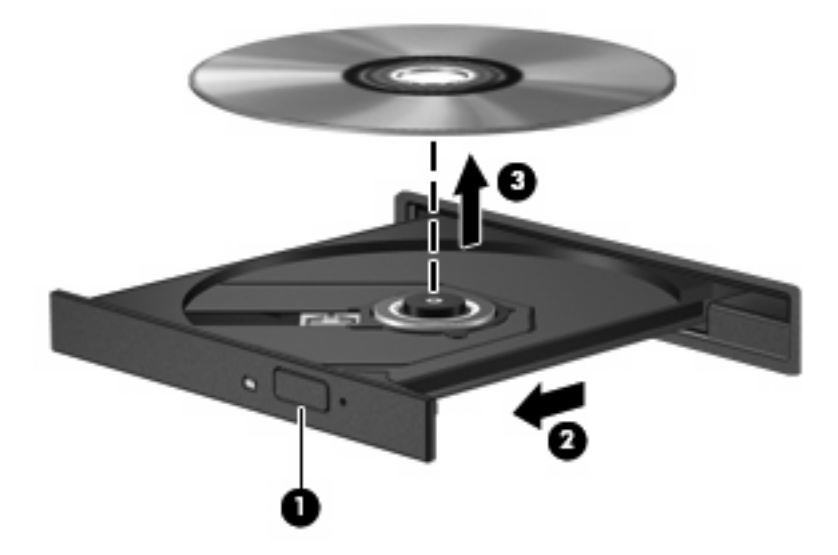

**3.** 請關閉媒體托盤並將光碟放入包裝盒內。

### <span id="page-12-0"></span>電腦未連接電源時取出光碟

- **1.** 將迴紋針 **(1)** 的一端插入光碟機正面溝緣的縫隙。
- **2.** 輕壓迴紋針直到托盤打開,然後拉出托盤 **(2)** 直到其停止。
- **3.** 請輕按磁針並拿取光碟邊緣,從托盤中取出光碟 **(3)**。請拿取光碟邊緣,避免接觸光碟表面。
- 附註: 如果托盤無法完全拉出,取出光碟時請將光碟傾斜。

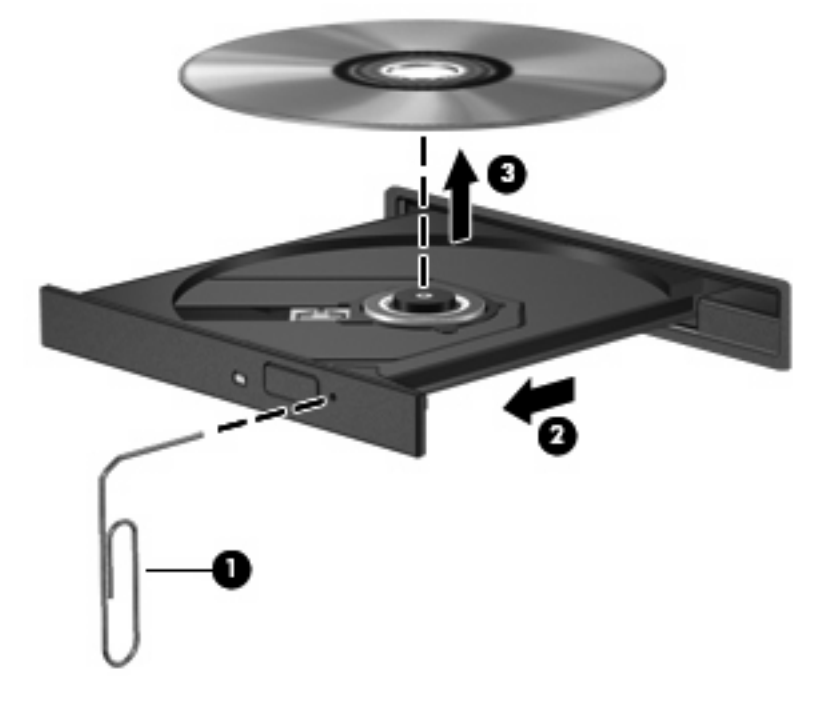

**4.** 請關閉媒體托盤並將光碟放入包裝盒內。

# <span id="page-13-0"></span>**2** 使用多媒體軟體

本電腦包含已預先安裝的多媒體軟體。有些電腦機型還隨附多媒體軟體光碟。 視電腦隨附的硬體和軟體而定,可能會支援以下多媒體工作:

- 播放數位媒體,包括音樂光碟和 VCD、音效及視訊 DVD 和網際網路廣播
- 建立或複製資料光碟
- 建立、編輯和燒錄音樂光碟
- 建立、編輯和燒錄視訊和影片至 DVD 或 VCD
- 注意: 若要避免遺失資料或損壞光碟,請遵守下列事項:

寫入光碟前,請將電腦連接到穩定的外部電源。當電腦使用電池電力時,請勿寫入光碟。

在寫入光碟之前,除了您要使用的光碟軟體之外,請關閉所有開啓的程式。

請勿直接從來源光碟複製三球,或從網路磁碟機複製至目的地光碟。請從來源光碟或網路磁碟 機複製到硬碟,然後再從硬碟複製到目的地光碟。

當電腦寫入光碟時,請勿使用電腦鍵盤或移動電腦。因為寫入過程會對震動敏感。

附註: 有關使用電腦隨附軟體的詳細資訊,請參閱軟體製造商的指示。這些指示可能會以光碟、線上 說明檔或透過軟體製造商網站提供。

# <span id="page-14-0"></span>開啓預先安裝的多媒體軟體

- **1.** 請選擇「開始」>「所有程式」。
- **2.** 按一下您要開啟的程式。

## 從光碟安裝多媒體軟體(僅限特定機型)

- **1.** 將光碟插入光碟機中。
- **2.** 當安裝精靈啟動時,請依照螢幕上的安裝說明執行。
- **3.** 如果提示您重新開啟電腦,請依指示執行。

### 使用多媒體軟體

1. 請選取「**開始」>「所有程式」**,然後開啓您要使用的多媒體程式。例如,如果要使用 Windows Media Player 來播放音樂 CD, 請按一下「Windows Media Player」。

附註: 部分程式可能位於子資料夾內。

- **2.** 請將媒體光碟插入光碟機,例如音訊 CD。
- **3.** 接著請依照螢幕上的指示進行。
- 或 -
- **1.** 請將媒體光碟插入光碟機,例如音訊 CD。

「自動播放」對話方塊便會開啟。

**2.** 從工作清單中按一下您要執行的多媒體工作。

# <span id="page-15-0"></span>防止播放失敗

如果要減少播放失敗的可能性:

- 在播放光碟或 DVD 之前,先儲存您的工作並且關閉所有開啓的程式。
- 在播放光碟時,請勿連接或拆除硬體的連接。

請勿在播放光碟片時,啓動休眠或待機。否則您可能會看到詢問是否要繼續的警告訊息。如果顯示此訊 息,請按一下「否」。按下「否」之後,電腦可能會出現下列狀況:

● 可能會恢復繼續播放。

 $-$  或  $-$ 

● 可能會停止播放並且清除畫面。若要繼續播放光碟或 DVD,請按下電源按鈕,然後重新播放光碟。

# <span id="page-16-0"></span>變更 **DVD** 區域設定

大部份包含版權檔案的 DVD 也會包含地區碼。地區碼有助於在國際上保護著作權。

只有當 DVD 上的地區碼符合您 DVD 光碟機上的區域設定時,您才可以播放包含地區碼的 DVD。

注意: DVD 光碟機上的區域設定只能變更 5 次。

您第 5 次選擇的區域設定將變成 DVD 光碟機上的永久區域設定。

光碟機上剩餘的允許區域變更次數會顯示在「**DVD** 區域」索引標籤中。此欄位中的數字包括第 5 次永 久變更。

若要透過作業系統變更設定:

- **1.** 請選擇「開始」**>**「我的電腦」。
- **2.** 在視窗上按滑鼠右鍵,再選擇「內容」**>**「硬體」標籤**>**「裝置管理員」。
- 3. 按一下「DVD/CD-ROM 光碟機」旁邊的「+」號,用滑鼠右鍵按一下您要變更區域設定的 DVD 光 碟機,然後按一下「**內容**」。
- **4.** 在「**DVD** 地區」標籤上進行所需的變更。
- **5.** 按一下「確定」。

# 遵守版權警告

在適行著作權法之下,若未經授權而複製受著作權保護的資料,包括電腦程式、影片、廣播、和錄音 帶,皆屬犯法的行為。請勿使用本電腦作為此類用途。

<span id="page-17-0"></span>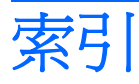

### **C**

CD 取出, 電源開啟 [6](#page-11-0) 取出, 電源關閉 [7](#page-12-0) 插入 [5](#page-10-0)

### **D**

DVD 取出, 電源開啟 [6](#page-11-0) 取出, 電源關閉 [7](#page-12-0) 保護 [8](#page-13-0) 插入 [5](#page-10-0) 寫入至 [8](#page-13-0) 播放 [10](#page-15-0) 變更區域設定 [11](#page-16-0) DVD 區域設定 [11](#page-16-0)

#### 四畫

內建麥克風 [1](#page-6-0)

#### 五畫

外接式顯示器埠 [4](#page-9-0)

### 六畫

光碟 取出, 電源開啟 [6](#page-11-0) 取出, 電源關閉 [7](#page-12-0) 保護 [8](#page-13-0) 插入 [5](#page-10-0) 寫入至 [8](#page-13-0) 播放 [10](#page-15-0) 光碟機 保護 [8](#page-13-0) 播放 [10](#page-15-0) 地區碼, DVD [11](#page-16-0) 多媒體軟體 使用 [9](#page-14-0) 描述 [8](#page-13-0) 耳塞式耳機 [1](#page-6-0)

耳機 [1](#page-6-0)

#### 七畫 投影機, 連接 [4](#page-9-0)

八畫

版權警告 [11](#page-16-0)

#### 九畫

保護播放 [10](#page-15-0) 按鈕, 音量靜音 [1](#page-6-0), [3](#page-8-0) 音效功能 [1](#page-6-0) 音效輸入(麥克風)接頭 [1,](#page-6-0) [2](#page-7-0) 音效輸出(耳機)接頭 [1,](#page-6-0) [2](#page-7-0) 音量, 調整 [3](#page-8-0) 音量捲軸區 [1,](#page-6-0) [3](#page-8-0) 音量靜音按鈕 [1,](#page-6-0) [3](#page-8-0)

#### 十一畫 埠

外接式顯示器 [4](#page-9-0) 接頭 音效輸入(麥克風) [1,](#page-6-0) [2](#page-7-0) 音效輸出(耳機) [1,](#page-6-0) [2](#page-7-0) 軟體 多媒體 [8](#page-13-0) 使用 [9](#page-14-0) 麥克風, 支援 [2](#page-7-0)

#### 十二畫

喇叭 [1](#page-6-0) 程式 多媒體 [8](#page-13-0) 使用 [9](#page-14-0)

#### 十三畫

電視 [2](#page-7-0)

# 十六畫

錄放影機 (VCR) [2](#page-7-0) 靜音按鈕 [1,](#page-6-0) [3](#page-8-0)

二十三畫 顯示器, 連接 [4](#page-9-0)

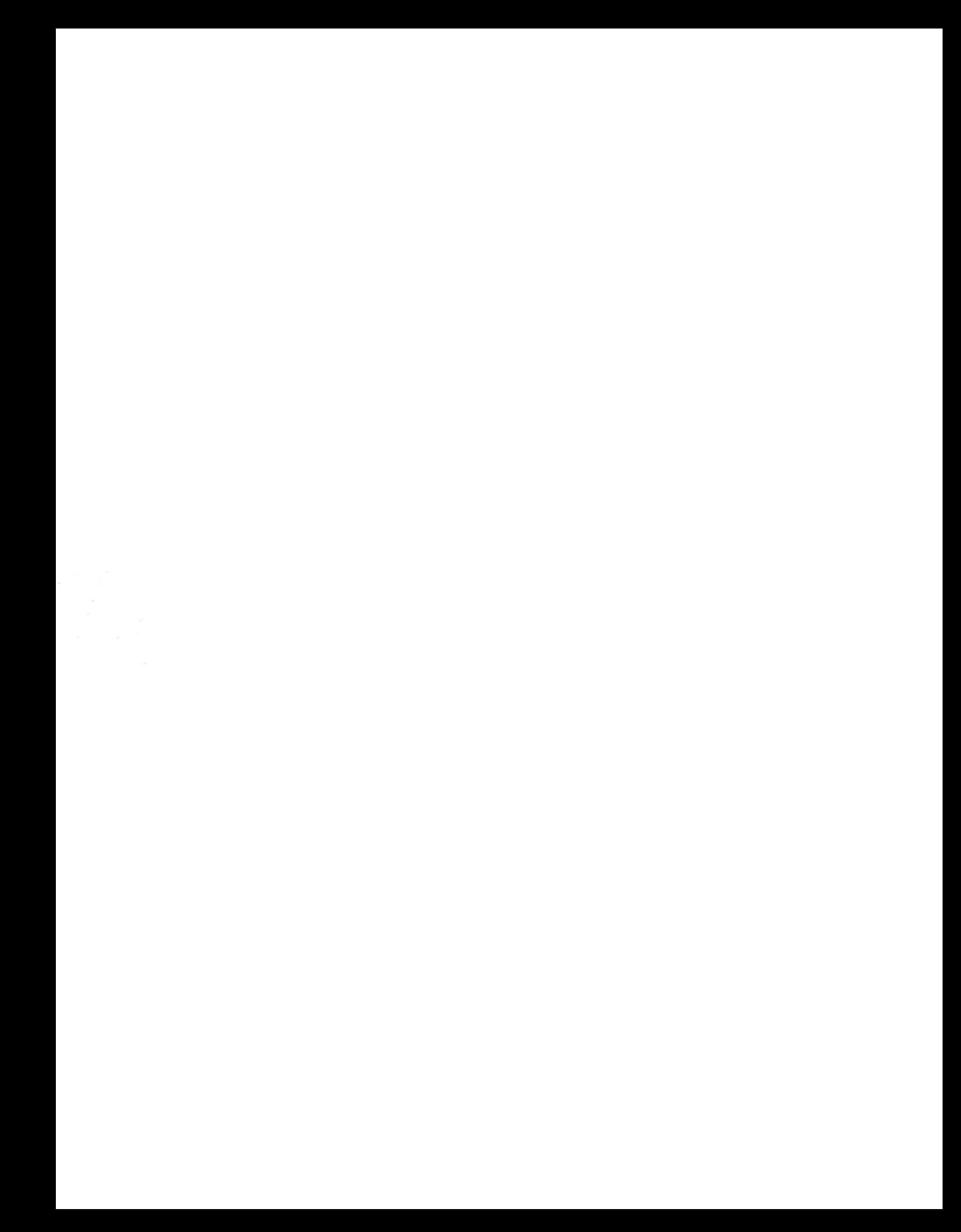